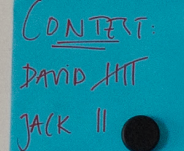

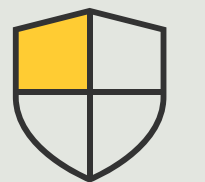

Kontrola bezpieczeństwa i zarządzanie systemem

> 3.3 Poradnik

# Efektywne zarządzanie urządzeniami Axis we wszystkich swoich lokalizacjach

AXIS Optimizer for Milestone XProtect<sup>®</sup>

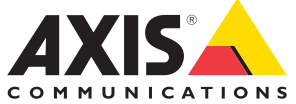

### Krok po kroku:

Efektywne zarządzanie urządzeniami Axis we wszystkich swoich lokalizacjach

AXIS Optimizer oferuje łatwy sposób na uzyskanie dostepu do pełnego spisu wszystkich urządzeń Axis w przypadku jednej lub wielu lokalizacji podłączonych do systemu Milestone XProtect. Administratorzy mogą łączyć wszystkie urządzenia Axis w systemie Milestone XProtect z aplikacją online AXIS Device Manager Extend. To inteligentne narzędzie umożliwia administratorom identyfikowanie, wyświetlanie i sortowanie wszystkich urządzeń we wszystkich lokalizacjach, przeglądanie informacji o gwarancjach, uaktualnianie oprogramowania sprzętowego wielu urządzeń naraz, stosowanie zasad zabezpieczeń w celu wzmocnienia ochrony systemu i inne zadania.

#### **Wymagania**

- O Zainstaluj wybrane rozwiązanie:
	- Milestone XProtect Express+
	- Milestone XProtect Professional+
	- Milestone XProtect Expert
	- Milestone XProtect Corporate
	- Milestone XProtect Essential+
- O Zainstaluj najnowszą wersję pakietu AXIS Optimizer w środowisku aplikacji Management Client.
- O Konto MyAxis
- O Serwery rejestrujące muszą mieć połączenie z Internetem.
- $\circ$  Funkcja ta jest obsługiwana tylko przez urządzenia z oprogramowaniem sprzętowym w wersji 6.50.

#### **Instalowanie hosta brzegowego**

Host brzegowy to lokalna usługa zarządzania, dzięki której AXIS Device Manager Extend może się komunikować z urządzeniami lokalnymi w systemie Milestone XProtect. Aby korzystać z narzędzia AXIS Device Manager Extend w systemie Milestone XProtect, trzeba zainstalować hosta brzegowego i klienta komputerowego. Zarówno host brzegowy, jak i klient komputerowy wchodzą w skład instalatora narzędzia AXIS Device Manager Extend.

- 1. Pobierz instalator narzędzia AXIS Device Manager Extend. Host brzegowy musi być zainstalowany na serwerach rejestrujących Milestone XProtect.
- 2. Uruchom instalator na serwerze rejestrującym i wybierz instalację tylko hosta brzegowego.

#### **Zgłaszanie żądania przypisania hosta i synchronizowanie**

- 1. W aplikacji Management Client kliknij kolejno **Site Navigation** ➔ **AXIS Optimizer** ➔ **System Overview**.
- 2. Wybierz symbol swojego profilu i zaloguj się na swoje konto MyAxis.
- 3. Kliknij kafelek serwera rejestrującego z zainstalowanym i gotowym do przypisania hostem brzegowym.
- 4. Na pasku bocznym wybierz wcześniej utworzoną organizację lub utwórz nową.
- 5. Kliknij i zgłoś żądanie przypisania hosta brzegowego.
- 6. Poczekaj na odświeżenie strony i kliknij **Synchronize**. Wszystkie urządzenia Axis na serwerze rejestrującym zostaną teraz dodane do hosta brzegowego i będą przynależeć do wybranej organizacji.
- 7. W przypadku dodania nowych urządzeń do serwera rejestrującego lub zmiany nazwy urządzenia wykonaj ponownie krok 7, aby zsynchronizować zmiany.
- 8. Powtórz kroki 4–7 w odniesieniu do wszystkich serwerów rejestrujących i urządzeń, które chcesz dodać do narzędzia AXIS Device Manager Extend.
- 9. Sprawdź status: na każdym serwerze rejestrującym w oknie **System Overview** można sprawdzić, czy już host brzegowy został już zainstalowany i przypisany. Oto co oznaczają kolorowe symbole:
- a. Szary na serwerze rejestrującym nie znaleziono hosta brzegowego.
- b. Żółty host brzegowy jest zainstalowany, ale nie przypisany.
- c. Zielony host brzegowy został zainstalowany i przypisany oraz można go używać do synchronizowania urządzeń z narzędziem AXIS Device Manager Extend.

#### **Korzystanie z narzędzia AXIS Device Manager Extend**

- 1. Zainstaluj i otwórz [aplikację komputerową AXIS](https://www.axis.com/products/axis-device-manager-extend#download-block)  [Device Manager Extend](https://www.axis.com/products/axis-device-manager-extend#download-block)
- .2. Wybierz organizację, która została użyta do zgłoszenia żądania przypisania hosta brzegowego.
- 3. Zsynchronizowane urządzenia można znaleźć w lokalizacji o tej samej nazwie co serwer rejestrujący Milestone XProtect.

Zapoznaj się z [kartą danych narzędzia AXIS Device](https://www.axis.com/dam/public/f5/e5/74/datasheet-axis-device-manager-extend-en-US-367596.pdf)  [Manager Extend](https://www.axis.com/dam/public/f5/e5/74/datasheet-axis-device-manager-extend-en-US-367596.pdf), aby dowiedzieć się więcej na jego temat.

#### Pomoc na początek

**[Obejrzyj filmy instruktażowe dotyczące pakietu AXIS Optimizer](https://help.axis.com/en-us/axis-optimizer-for-milestone-xprotect#device-management)**

**[Zapoznaj się z instrukcją obsługi online](https://help.axis.com/en-us/axis-optimizer-for-milestone-xprotect#device-management)**

**[Pobierz więcej poradników](https://help.axis.com/en-us/axis-optimizer-for-milestone-xprotect#device-management)**

**[Przeczytaj poradnik z opisem pierwszych kroków z pakietem AXIS Optimizer](https://www.axis.com/dam/public/a1/da/43/solution-note--axis-optimizer--getting-started-en-US-411854.pdf)**

**Szczegółowe procedury wykonywania określonych zadań mogą z czasem ulec zmianie. Najnowsze opisy można znaleźć w instrukcji obsługi online.**

## Łatwe stosowanie mechanizmów zabezpieczeń w lokalizacjach, wśród użytkowników, w systemach i na urządzeniach

Luki w zabezpieczeniach, które mogłyby zostać wykorzystane w systemie, mogą powstawać w sytuacji, gdy nie ma skutecznych metod stosowania środków kontroli ani wtyczek bądź integracji. Luki w zabezpieczeniach nie oznaczają automatycznie, że występuje ryzyko. Ryzyko jest określane na podstawie prawdopodobieństwa wykorzystania luki przez zagrożenie i potencjalnych negatywnych skutków skutecznego wykorzystania luki. Ograniczenie któregokolwiek z tych dwóch czynników przekłada się na mniejsze ryzyko.

## Jak AXIS Optimizer rozwiązuje ten problem

Zabezpieczenia obejmują wszelkie procesy i najlepsze praktyki stosowane przez organizację w celu ochrony, a także zarządzania lukami w zabezpieczeniach oraz zagrożeniami dotyczącymi systemu i sieci. Stosując różne środki bezpieczeństwa — oraz kontrolując instalację i konfigurację systemu, dostęp do niego, jego konserwację, a także uaktualnienia — organizacje mogą skutecznie się chronić. AXIS Optimizer oferuje kilka sposobów kontrolowania użytkowników, systemów i urządzeń, a jednocześnie sprawia, że administratorzy poświęcają mniej czasu i energii na kontrolowanie systemów i zarządzaniem nimi.

#### **O pakiecie AXIS Optimizer for Milestone XProtect**

**AXIS Optimizer to pakiet integracji, który optymalizuje działanie urządzeń Axis w systemie Milestone XProtect. Zapewnia on wszystkim użytkownikom znaczne oszczędności czasu i zmniejsza nakład wymaganej pracy, a jednocześnie pozwala maksymalnie wykorzystać możliwości urządzeń Axis i systemu Milestone. Jest stale aktualizowany w celu uwzględnienia nowych produktów z oferty Axis i udostępniany bezpłatnie w formie jednorazowego instalatora na stronach [axis.com.](http://axis.com/products/axis-optimizer-for-milestone-xprotect/savings)**

## O firmie Axis Communications

Axis wspiera rozwój inteligentnego oraz bezpiecznego świata przez tworzenie rozwiązań umożliwiających poprawę bezpieczeństwa i efektywności biznesowej. Jako firma zajmująca się technologiami sieciowymi oraz lider branży, Axis oferuje rozwiązania z zakresu dozoru wizyjnego, kontroli dostępu, systemów domofonowych i systemów audio. Ich rozszerzeniem i uzupełnieniem są inteligentne aplikacje analityczne oraz wysokiej jakości szkolenia.

Axis zatrudnia około 4000 pracowników w ponad 50 krajach oraz współpracuje z partnerami z obszaru technologii i integracji systemów na całym świecie w celu dostarczania swoich rozwiązań klientom. Firma została założona w 1984 roku i ma swoją siedzibę w Lund w Szwecji.

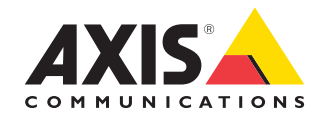

©2024 Axis Communications AB. AXIS COMMUNICATIONS, AXIS, ARTPEC i VAPIX są zastrzeżonymi znakami towarowymi firmy Axis AB w różnych jurysdykcjach. Wszystkie inne znaki towarowe są własnością odpowiednich podmiotów.